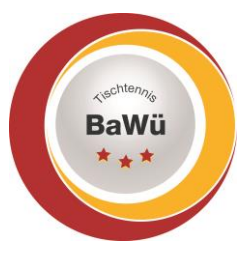

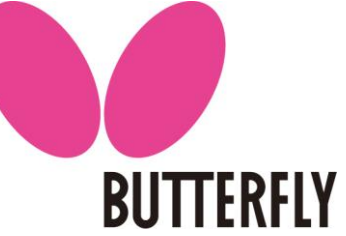

## **click-TT: Vereinsmeldung**

Am **1. Juni** startet jedes Jahr die Vereinsmeldung für die kommende Saison. Diese wird ausschließlich und verpflichtend über click-TT abgewickelt und muss bis zum **10. Juni** abgeschlossen werden.

### **Ablauf Vereinsmeldung**

Den Einstieg zur Vereinsmeldung finden Sie in Ihrem Vereinszugang unter "Spielbetrieb Meldung" oder am unteren Rand der Startseite Ihres Vereinszugangs:

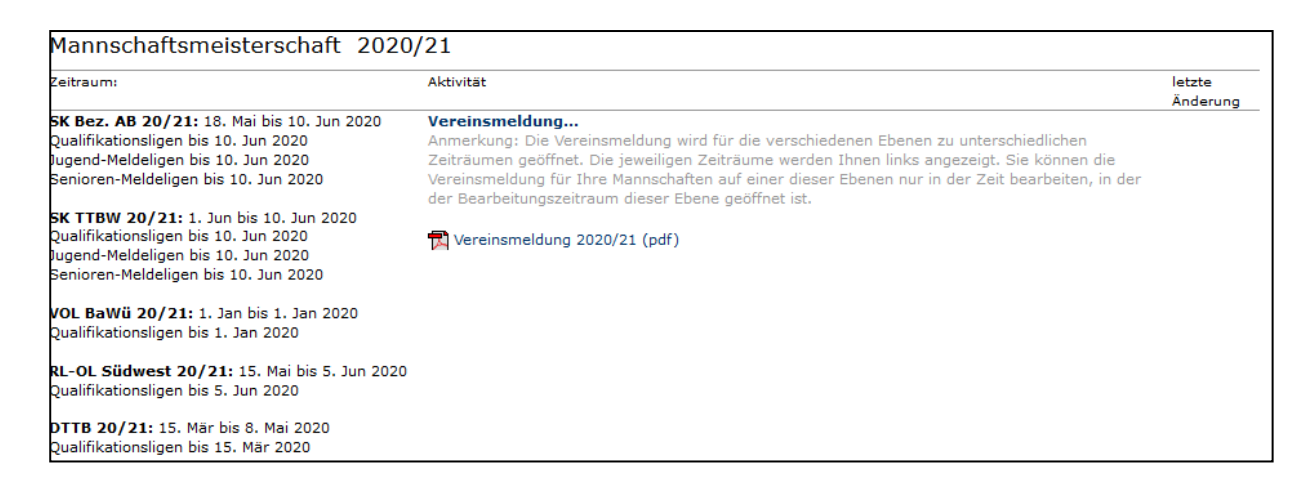

Klicken Sie nun auf den (blau markierten) Link "**Vereinsmeldung**". Nun erhalten Sie eine Übersicht aller Mannschaften, die Sie in der letzten Saison gemeldet hatten.

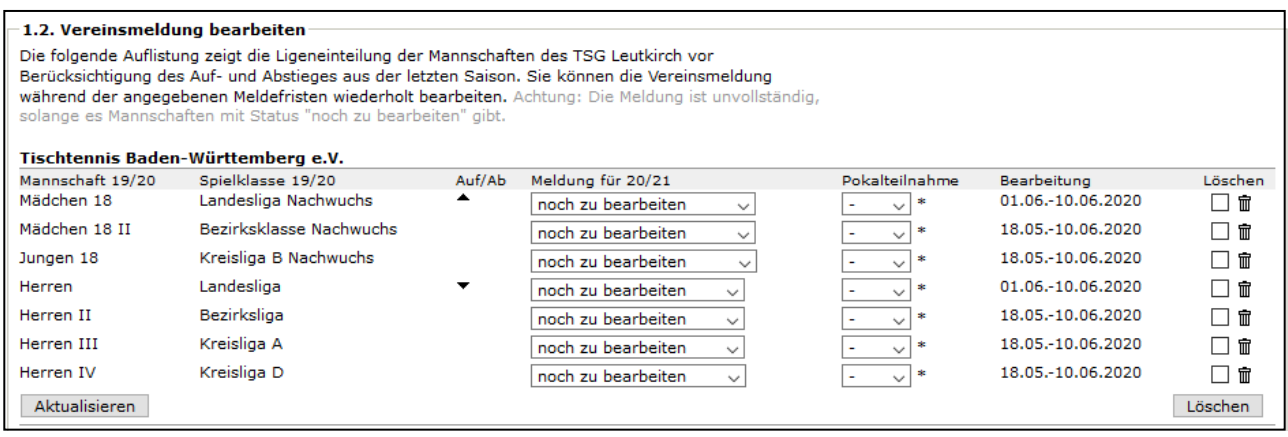

#### **1. Bearbeiten der Mannschaften**

In der Spalte "Meldung für xx/xx" finden Sie zu jeder Mannschaft eine Auswahlbox, in der Sie entscheiden können, wo diese Mannschaft spielen soll. Ihnen stehen zur Auswahl:

"**Klassenverbleib**", "**Klassenverzicht**" und "**abmelden**". Bei Auf- und Absteigern erhalten Sie zusätzlich die Optionen "**Aufstieg**" bzw. "**Abstieg**". Voraussetzung für die korrekte Anzeige des Auf-/Abstiegs ist die richtige Kennzeichnung in den Abschlusstabellen.

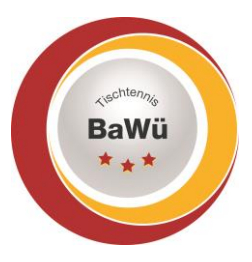

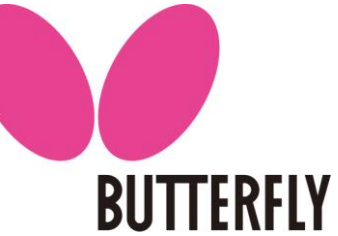

Anmerkung: Mit dem Button "Aktualisieren" lassen sich die gemachten Angaben zwar zwischenspeichern, doch die endgültige Speicherung findet erst nach dem Abschließen des Meldevorgangs statt.

Wollen Sie neue Mannschaften melden, so können Sie dies in der Auswahlbox unter Punkt 1.1 "**Neue Mannschaften melden**". Dort können Sie auswählen, für welche Altersklasse Sie eine neue Mannschaft anlegen wollen.

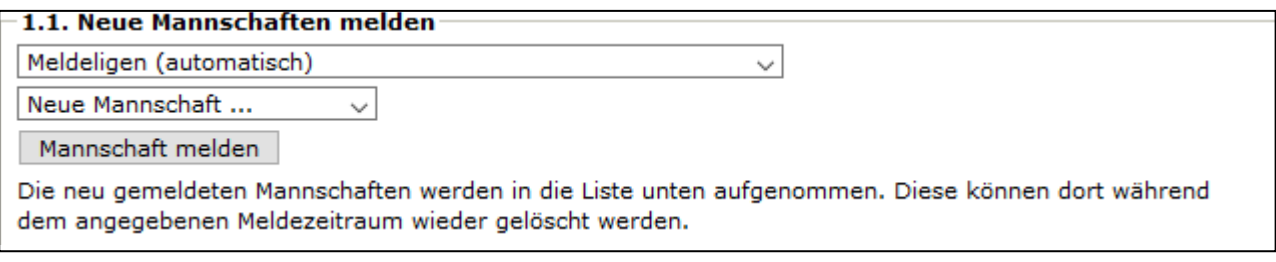

Dabei wird die Nummerierung automatisch an die bestehenden Mannschaften angepasst (beispielsweise wird bei 2 vorhandenen Herrenmannschaften bei der Neuanlage sofort eine "3." angeboten). Bitte beachten Sie, dass nur in diese Ligen neu gemeldet werden kann, die ausdrücklich als Meldeligen in der Konfiguration definiert wurden. **(Bei fehlender Meldemöglichkeit einer neuen Mannschaft in einer Altersklasse wenden Sie sich an Ihren Bezirk!).**

#### **Meldung Pokalteilnahme**

Hier können Sie die Teilnahme der verschiedenen Mannschaften am Pokal-Wettbewerb eintragen. In der Spalte "Pokalteilnahme" wählen Sie entweder "ja" oder "nein". Achtung: das voreingestellte Symbol "**-**" bedeutet NICHT keine Teilnahme, sondern steht dafür, dass die Pokalmeldung nicht bearbeitet wurde und von Ihnen eine Entscheidung erwartet wird. In Bezirken, die zwei Pokalteams je Punktspiel-Mannschaft zulassen, ist eine Zusatzmeldung an den Pokal-Verantwortlichen des Bezirks erforderlich. Bitte beachten Sie diesbezüglich die Regelungen in Ihrem Bezirk.

#### **Angabe einer verantwortlichen Kontaktperson**

Für die Meldung muss eine verantwortliche Kontaktperson angegeben werden, die für etwaige Rückfragen zur Verfügung steht. Dies ist in der Regel der Abteilungsleiter. Sollte eine andere Person als die Voreingestellte verantwortlich sein, können Sie diese Daten auch abändern. Wichtig: Alle drei Felder sind Pflichtfelder.

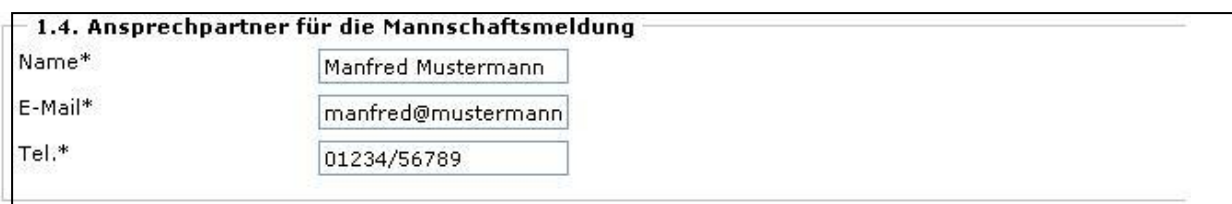

Geschäftsstelle: Tischtennis Baden-Württemberg e. V.

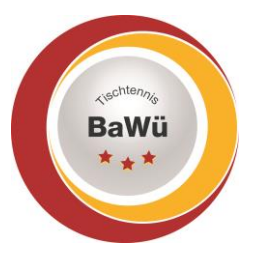

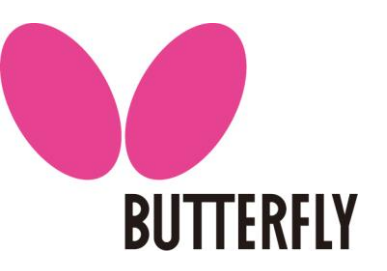

#### **2.1 Aufstiegsbereitschaft – Angaben sind verbindlich!!**

Im nächsten Schritt wird die Aufstiegsbereitschaft bzw. die Bereitschaft zum Klassenverbleib abgefragt. Sollte sich eine Mannschaft auf einem Platz befinden, der zum Nachrücken in die höhere Liga bzw. zum Verbleib in der bisherigen Spielklasse berechtigt, wird sie hier angezeigt. Es **muss** zwischen "Ja" und "Nein" ausgewählt werden.

#### 2.1. Aufstiegsbereitschaft

Damen (KLAE) Sollte ein Platz in der höheren/oberen Spielklasse (Bezirksklasse Erwachsene) frei werden, sind wir bereit, in der Saison 2021/22 in der Bezirksklasse Erwachsene zu spielen.

Ja  $\bigcirc$  Nein  $\bigcirc$ 

#### **2.2 Meldung Schiedsrichter**

Alle Schiedsrichter mit gültiger Lizenz und Vereinsmitgliedschaft werden hier zur Meldung angeboten. Rechts befindet sich die Auswahlbox, die entsprechende(n) Person(en) ist/sind dann mit "**hinzufügen**" in der Meldung einzutragen. Ist keine Auswahlbox vorhanden, besitzt keiner ihrer Mitglieder eine gültige Schiedsrichter-Lizenz.

#### 2.2. Meldung der Schiedsrichter

Sie haben keine Schiedsrichter gemeldet. Bitte wählen Sie den/die gewünschten Schiedsrichter aus der Auswahlbox auf der rechten Seite und betätigen Sie den Button »Hinzufügen«.

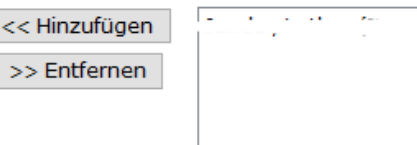

 $\lambda$ 

#### **3. Kontrolle**

Im abschließenden Schritt erhalten Sie eine Zusammenfassung aller gemeldeten Angaben zur Überprüfung.

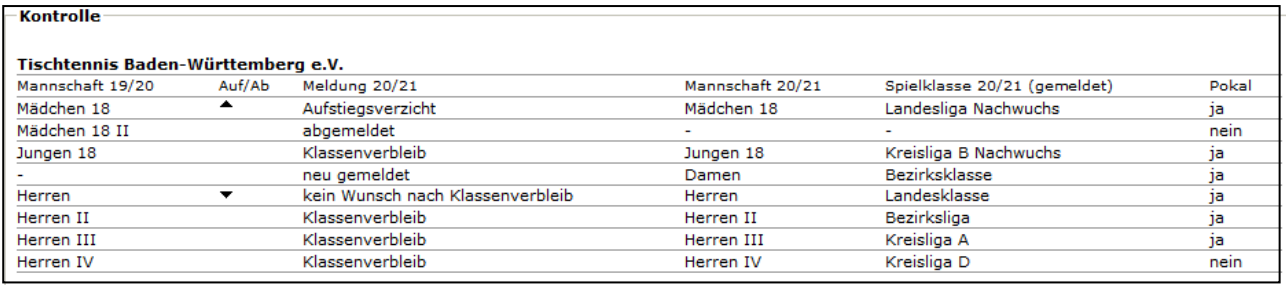

Sind alle Angaben korrekt, so klicken Sie auf "**Speichern**". Abschließend erhalten Sie ein PDF-Dokument mit Ihrer Meldung. Bis zum Ende des Meldezeitraums am **10. Juni** können Sie Ihre Meldung noch korrigieren. Sie muss daher auch nicht "auf einmal" gemacht werden, sondern es kann auch "in Schritten" gemeldet werden, z.B. Aktive und Jugend an verschiedenen Tagen.

Geschäftsstelle: Tischtennis Baden-Württemberg e. V.

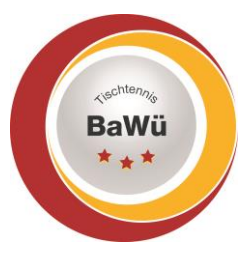

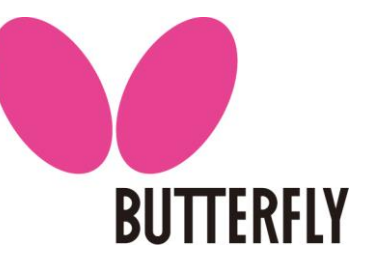

#### **Übersicht Altersklassen**

Im beigefügten PDF-Formular finden Sie eine Übersicht über die Zuordnung der Altersklassen.

### **Rahmendaten Saison**

Vereinsmeldung: **1. – 10. Juni** Spielklasseneinteilung TTBW: **11. – 15. Juni** Spielklasseneinteilung Bezirke: **16. – 19. Juni** Veröffentlichung der Spielklasseneinteilung bis **20. Juni** Terminwunscheingabe + Mannschaftsmeldung: **20. Juni – 01. Juli** Veröffentlichung der Spielpläne bis **20. Juli (vorläufig) zum 20. August** 

**werden diese endgültig**

### **Hotline**

Rufen Sie uns an, wenn es Probleme gibt – wir helfen gerne weiter.

Christhart Kratzenstein, Tel. 0711/28077-602 Wolfgang Laur, Tel. 0711/28077-603

Oder per E-Mail [sportreferent@ttbw.de](mailto:sportreferent@ttbw.de)